## **DEE Planner's notes – Files to send to SI Coordinator and RouteGadget before a standard event**

Assumptions: the Planner is using CONDES for course setting; the event is being run using AutoDownload or SiTIming; SI controls are used; RouteGadget will be used. **These notes are for standard orienteering events only. See separate notes for street events using Open Orienteering map and no SI.**

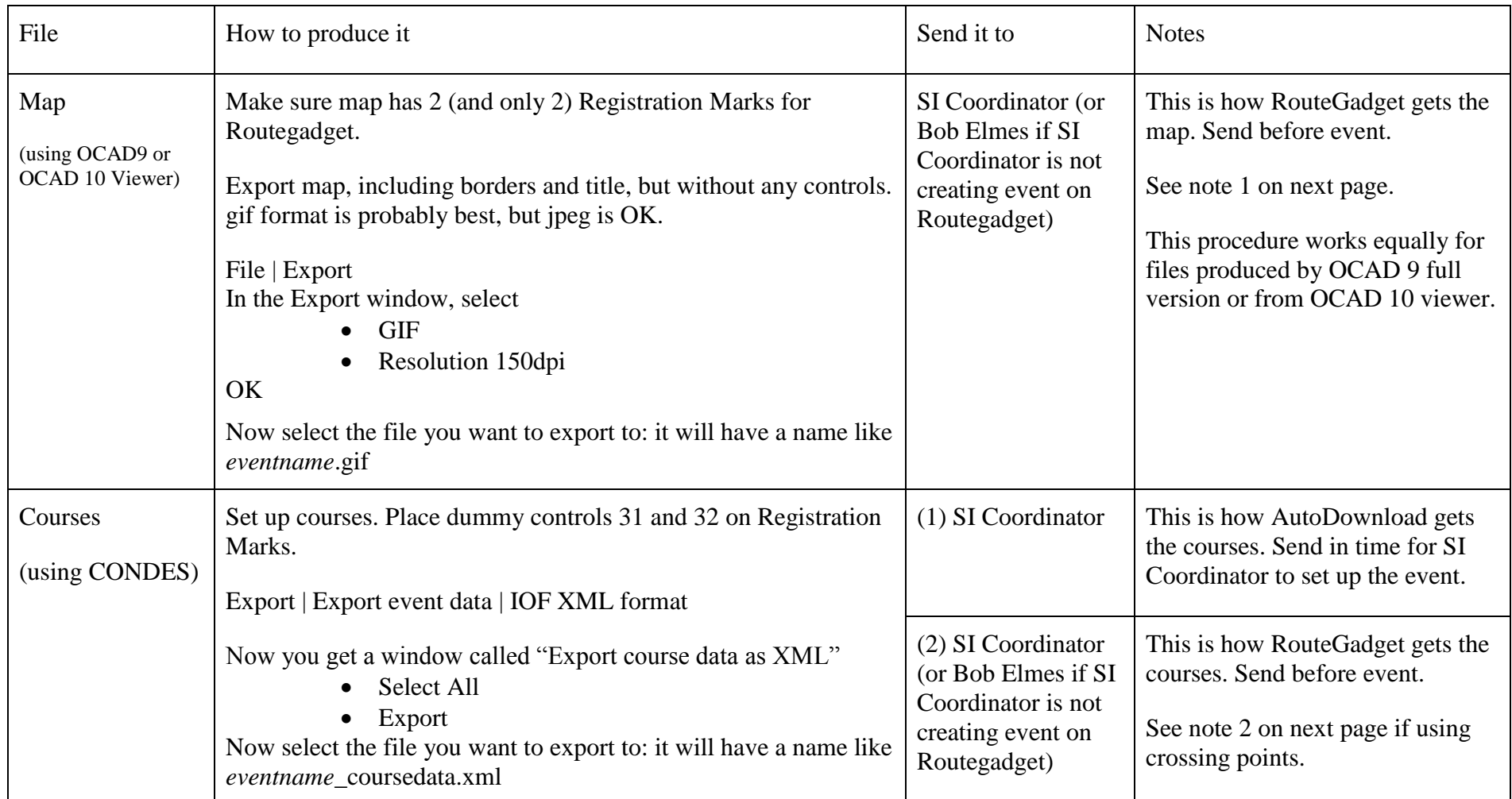

1. In order to help with RouteGadget controls-to-map fitting, please use OCAD to put 2 registration marks on the map, in diagonally opposite corners of the map (preferably in the margin outside the mapped area, but inside the border). If these registration marks are already there on the master map you receive from the Map Librarian, **use them – don't add new ones**. Then in CONDES, put extra controls 31 and 32 on these 2 registration marks (zoom in to see them properly); but do not use these 2 controls in any course. This will make it much easier for the RouteGadget person to fit the controls to the map quickly and, more important, accurately. For an example of a map with this, see the RouteGadget map for Pettypool SEE 2009. You will see the registration marks as cross-hairs on the map at top right and bottom left corners; but you can't see the controls, because they are not used by any course.

If the map does not have registration marks with the corresponding extra controls, please make sure that you give an all-controls map, or failing that a map of the longest (probably Blue) course, to the SI Coordinator for Routegadget setup after the event. This does, however, make Routegadget setup much more time-consuming and error-prone, so please only do it this way as a last resort.

2. If you are using Crossing Points (without controls) in CONDES, please produce a separate version of the coursedata file **without the crossing points** for the Routegadget person. This is because, whilst Autodownload knows to strip out crossing points when it imports the course data, Routegadget doesn't and falls over if there are crossing points in the file that it imports.

When you remove the crossing points, please make sure that you remove them **from all the courses** – just removing them from the list of controls can still leave them in the courses, and therefore still cause Routegadget to fail. A safe way to remove the crossing points in their entirety is:

- Select "Controls" mode (as opposed to "Edit" Courses" mode).
- Then for each crossing point:
	- 1. Select the crossing point
	- 2. Say you want to delete it
	- 3. If you see a window like the one on the right, click the second option – **"delete control and remove it from courses."**

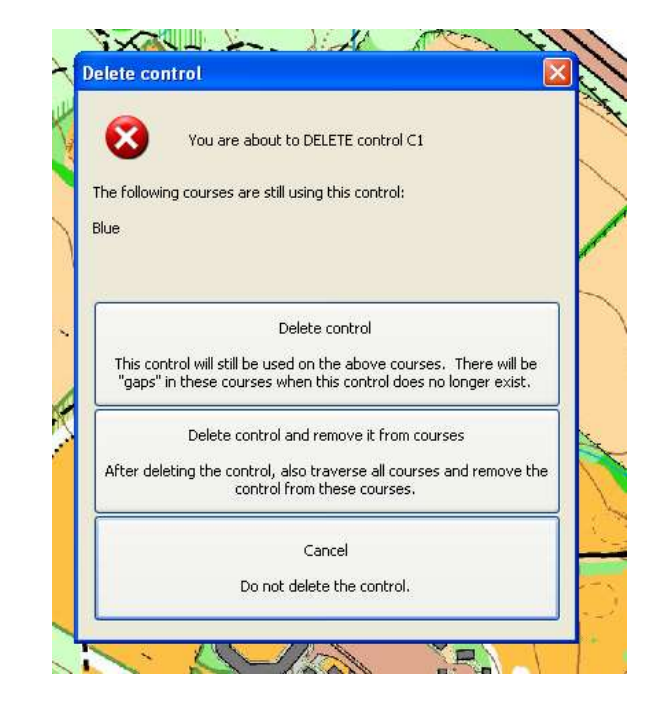